RIFERIMENTO: www.qgis.org - Manuale di Formazione – Modulo 2: Creazione ed esplorazione di una Mappa di Base - Paragrafo 2.3: Navigare l'area della mappa – 2.3.1: Strumenti di navigazione di base

## **2.3.1 - Strumenti di navigazione di base**

Prima di imparare come navigare all'interno dell'area mappa, aggiungiamo alcuni vettori da esplorare durante questa esercitazione. Apri un nuovo progetto, carica nel progetto i vettori **protected\_areas**, **buildings** e **roads**, il risultato con uno zoom sull'area mappa più significativa dovrebbe essere simile a quello in figura seguente (i colori non hanno importanza):

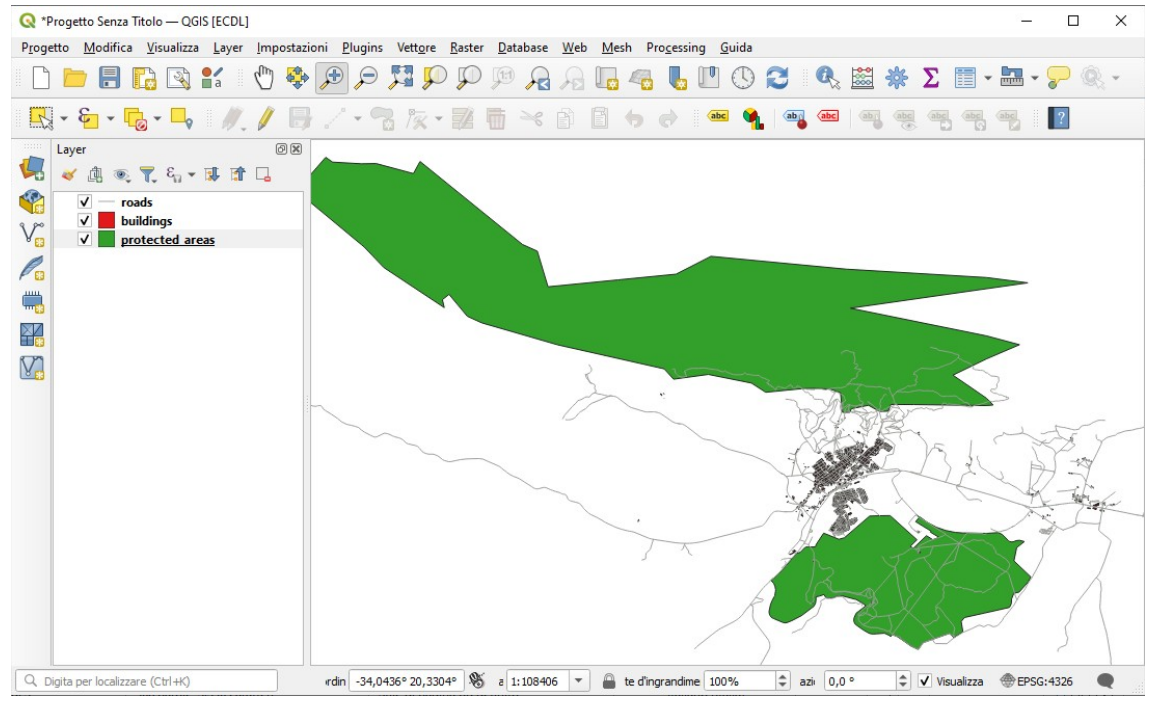

Figura 2.4 Aggiunti *protected\_areas*, *buildings* e *roads*

Vediamo prima come usare lo strumento **Sposta Mappa** .

- 1. Nella *Barra navigazione mappa*, assicurati che il pulsante (I<sup>II</sup>I) Sposta Mappa sia attivato.
- 2. Muovi il mouse al centro dell'area mappa.
- 3. Clicca e tenendo premuto, trascina il mouse in ogni direzione per spostare la mappa.
- Poi, ingrandiamo per avere una visione ravvicinata di quello che abbiamo importato.
	- 1. Nella *Barra navigazione mappa*, clicca sul pulsante <sup>1</sup> Ingrandisci.
	- 2. Muovi il mouse all'angolo superiore sinistro dell'area dove c'è la densità maggiore di edifici e strade.
	- 3. Clicca col pulsante sinistro e tieni premuto.
	- 4. Poi trascina il mouse, che creerà un rettangolo e coprirà l'area densa di edifici e strade (Figura 2.5).

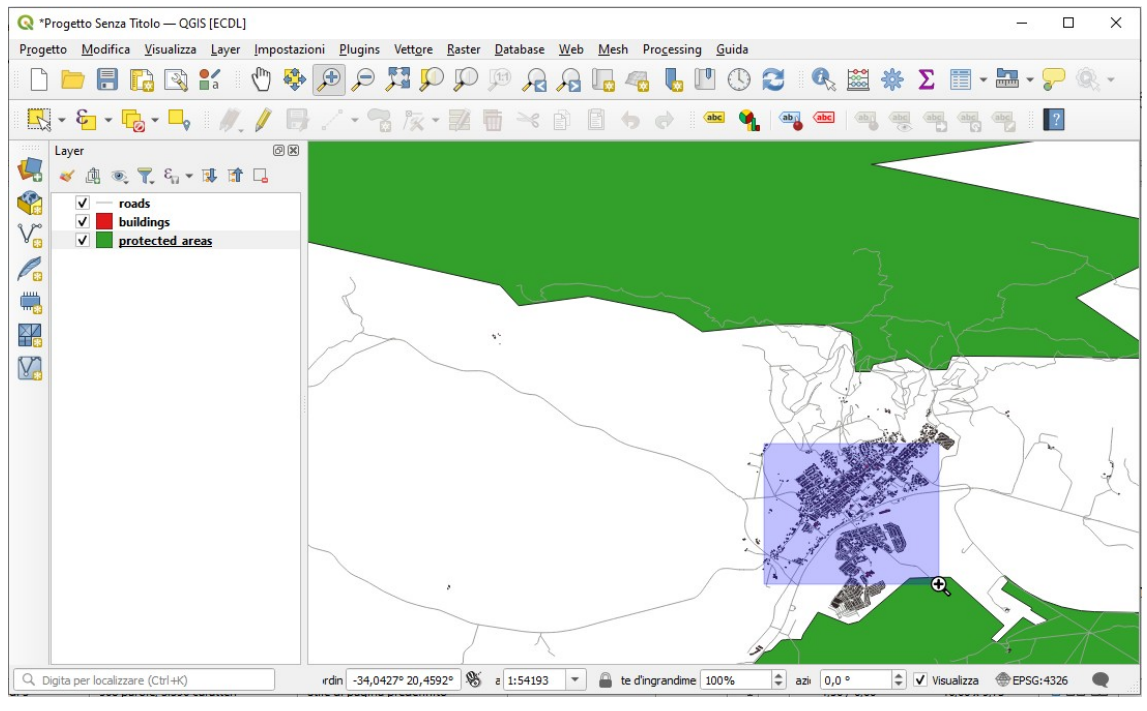

Figura 2.5 Ingrandisci

RIFERIMENTO: www.qgis.org - Manuale di Formazione – Modulo 2: Creazione ed esplorazione di una Mappa di Base - Paragrafo 2.3: Navigare l'area della mappa – 2.3.1: Strumenti di navigazione di base

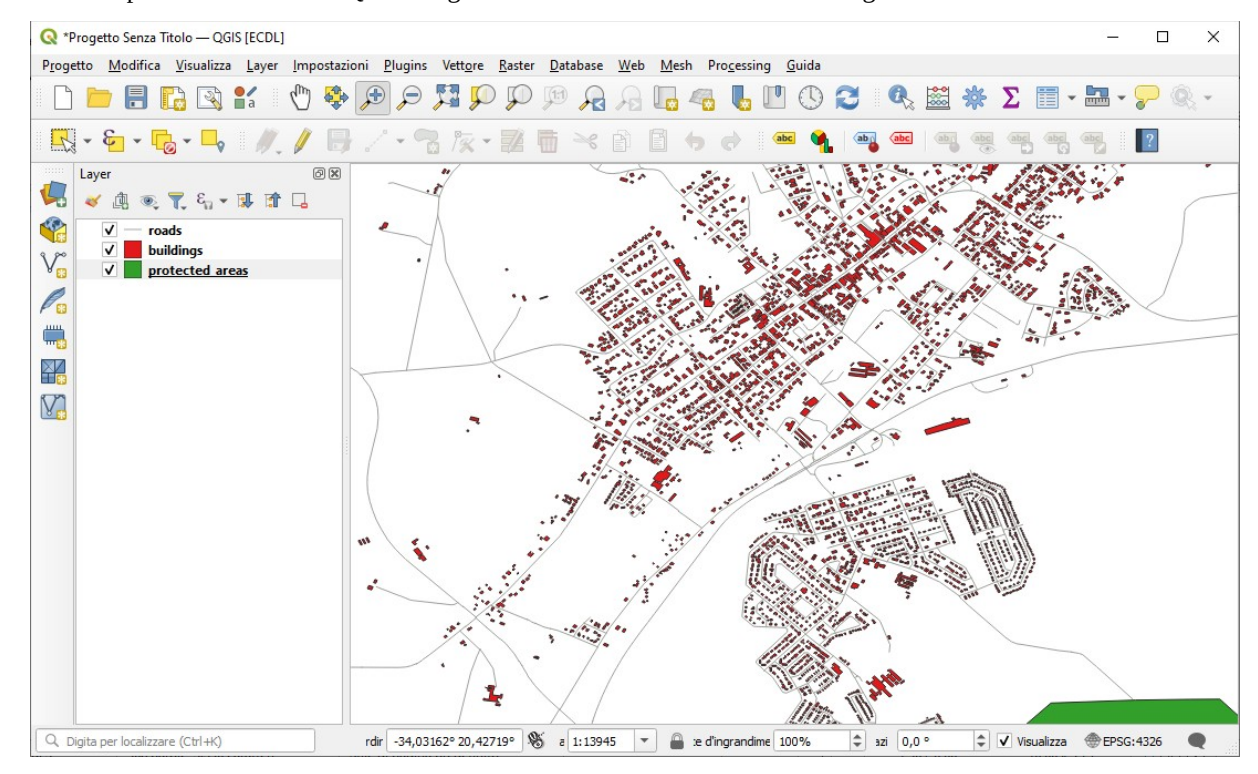

5. Rilascia il pulsante del mouse. Questo ingrandirà l'area selezionata con il rettangolo.

6. Per rimpicciolire, seleziona il pulsante <sup>Rimpicciolisci</sup> ed esegui la stessa azione fatta per ingrandire.

QGIS salva nello storico le azioni di spostamento, ingrandimento e rimpicciolimento. Questo permette di tornare ad una visualizzazione precedente.

- 7. Nella *Barra navigazione mappa*, clicca sul pulsante <sup>Zoom Precedente</sup> per tornare alla visualizzazione precedente.
- 8. Clicca sul pulsante 200m Successivo per andare avanti nello storico.

A volte dopo aver esplorato i dati, è necessario reinizializzare la visualizzazione per l'estensione di tutti i vettori. Invece di provare a Rimpicciolire più volte, QGIS mette a disposizione un pulsante per questa azione.

9. Clicca sul pulsante **Zoom Completo**.

Quando ingrandisci e rimpicciolisci, nota che il valore **Scala** nella **Barra di stato** cambia. Il valore Scala rappresenta la scala della mappa. In generale, il numero a destra di **:** rappresenta quante volte l'oggetto che stai vedendo nell'area mappa è più piccolo dell'oggetto reale.

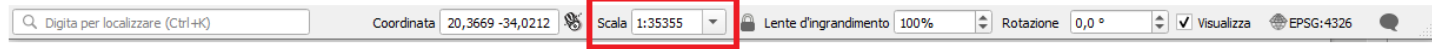

Nella Barra di stato, clicca sulla selezione freccia in basso del campo Scala per vedere le scale predefinite:

1. seleziona **50000** e premi **Invio** . Questo ridisegnerà gli elementi nell'area della mappa secondo la scala che hai scelto.

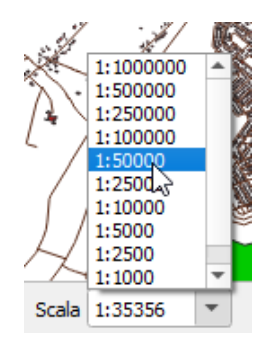

2. in alternativa puoi anche usare questo campo per **impostare manualmente** la Scala della mappa, ad esempio impostiamo ora manualmente la scala **1:2000**. Questo aggiornerà la scala della mappa nell'area mappa:

RIFERIMENTO: www.qgis.org - Manuale di Formazione – Modulo 2: Creazione ed esplorazione di una Mappa di Base - Paragrafo 2.3: Navigare l'area della mappa – 2.3.1: Strumenti di navigazione di base

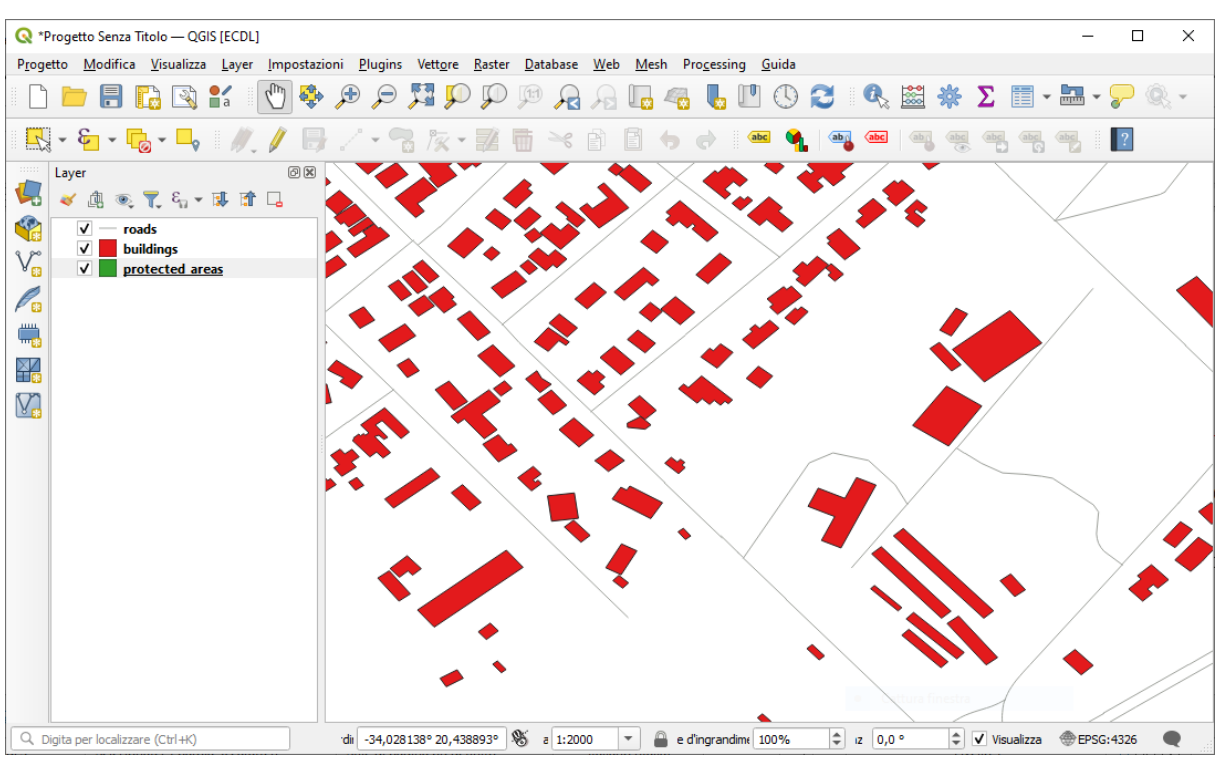

salviamo il Progetto in questo stato in **C:\GISeQGIS\_PROGETTI\PG\_QGISORG\_TRAINING** con il nome PG\_T\_2\_3\_1 **Strumenti di navigazione di base**

Ora conosci le basi della navigazione dell'area mappa. Consulta il **Manuale Utente** in *11.4.2 Zoom e Pan* per imparare metodi alternativi di navigare l'area mappa.

Conoscere come navigare l'area mappa è importante, permette di esplorare ed esaminare visualmente i vettori. Questo dovrebbe essere fatto per un'esplorazione iniziale dei dati, o per verificare il risultato di un'analisi spaziale.